# Quick Reference

Connecting 2 AEROTUBES (without an additional WLAN router) The Example:

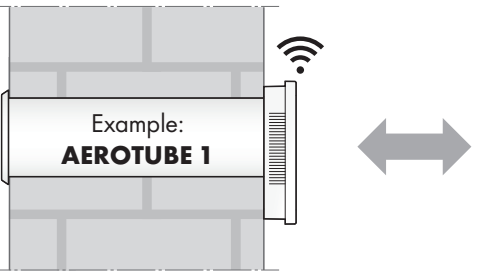

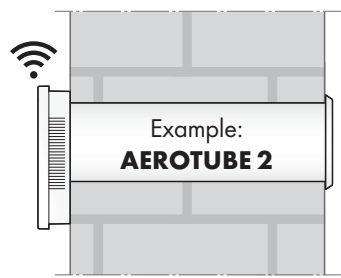

#### Before you start

- Please read the installation and operating instructions carefully before commissioning the device.
- Install the devices in accordance with the installation and operating instructions included.
- Install the SIEGENIA Comfort app on your mobile device (e. g. smartphone or tablet). You will find the SIEGENIA Comfort app as a free download in your app store:

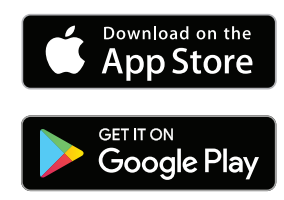

#### Notes:

- The SIEGENIA Comfort app is compatible with iOS 8.0 or newer, iPhone, iPad and iPod touch, as well as with Android 5.0 or newer.
- Due to the wide range of available mobile devices, we cannot guarantee that the SIEGENIA Comfort app will function fully on all smartphones and tablets.
- You will find detailed operating information and information on the rectification of malfunctions on the SIEGENIA Smarthome Internet page. https://smarthome.siegenia.com

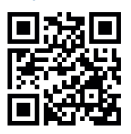

# Mobile device settings

1. Activate the SIEGENIA device to be set up (in the example: AEROTUBE 1) as a Wi-Fi network in the settings on your mobile device. To identify the SIEGENIA device please observe the **I-no.** on the label.

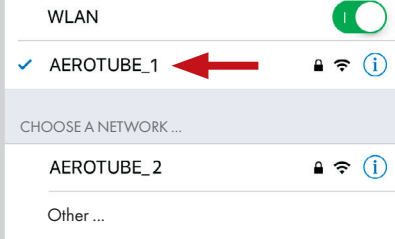

2. Enter the serial number of the SIEGE-NIA device as the password (see S-No. on label)

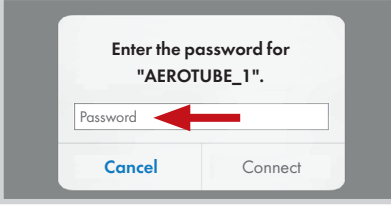

## SIEGENIA Comfort App

3. Teach in the **AEROTUBE 1** 

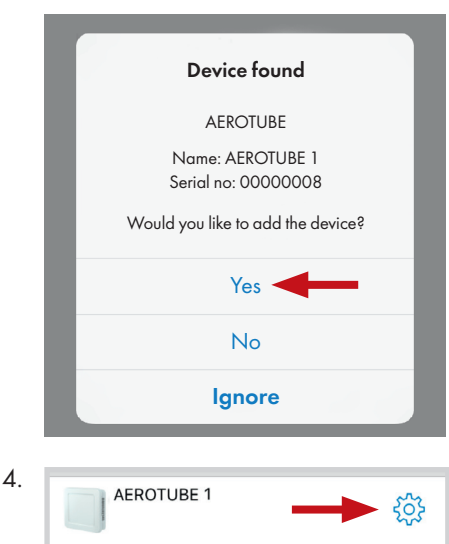

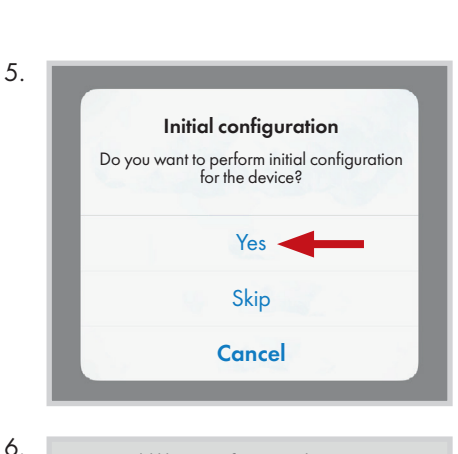

You would like to perform initial configuration for the device "AEROTUBE 1" with the serial number "00000008" Enter the device administrator password.  $\ddotsc$ 

7.

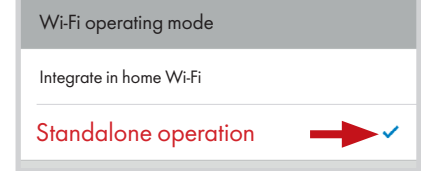

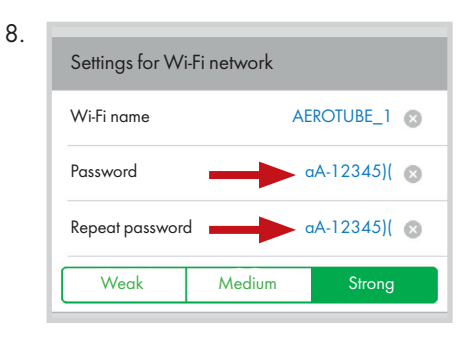

9. Overview of Wi-Fi configuration Wi-Fi name AEROTUBE 11 Password  $aA-12345$ )( 10. Start Wi-Fi network ⋟

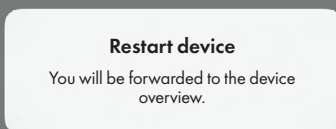

#### Mobile device settings

11. Activate the SIEGENIA device to be set up (in the example: AEROTUBE 2) as a Wi-Fi network in the settings on your mobile device. To identify the SIEGENIA device please observe the **I-no.** on the label.

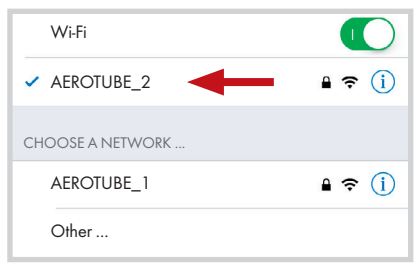

12. Enter the serial number of the SIEGENIA device as the password (see S-No. on label)

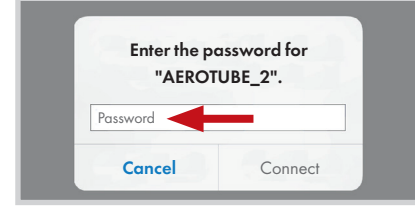

## SIEGENIA Comfort App

13. Teach in the **AEROTUBE 2** 

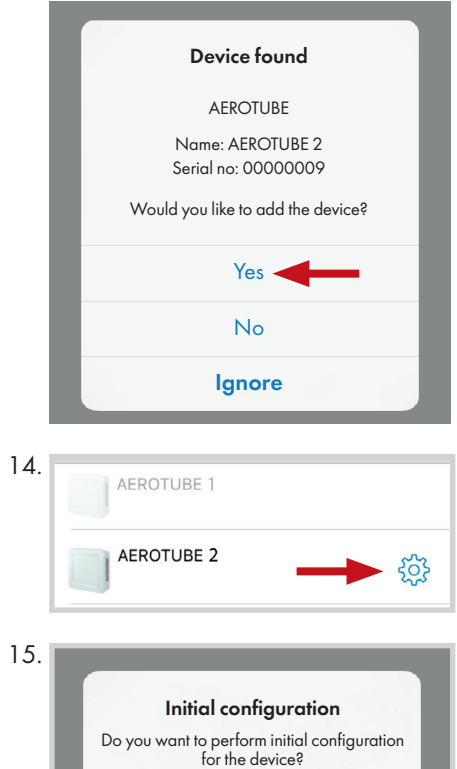

Yes

Skip

**Cancel** 

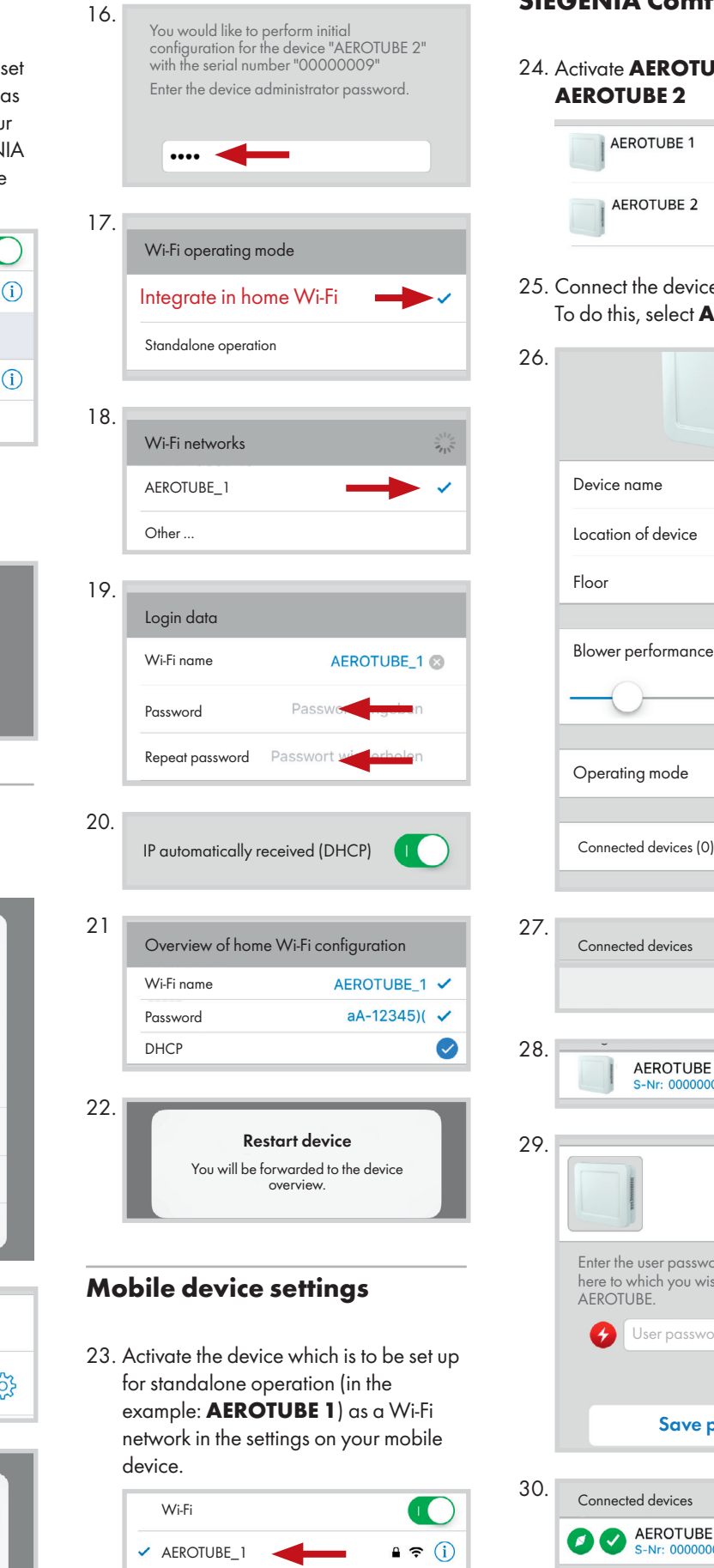

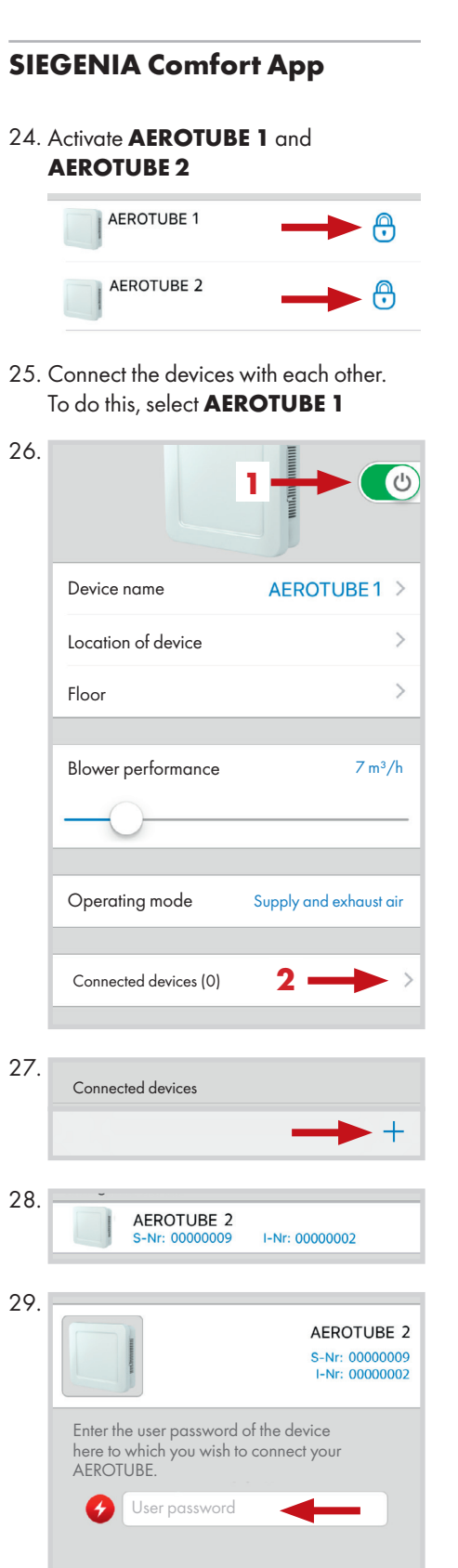

AEROTUBE 1 and AEROTUBE 2 are

 $I-Nr: 00000002$ 

Save password

now connected.

Connected devices

AEROTUBE 2

23. Activate the device which is to be set up for standalone operation (in the example: AEROTUBE 1) as a Wi-Fi network in the settings on your mobile

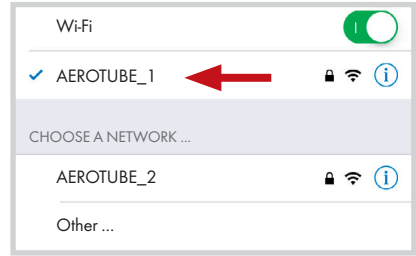

30.

 $\bullet$